# 安猫 **QTC** 钱包操作说明文档

### 一、钱包介绍

安猫钱包是杭州安猫区块链科技有限公司独立研发并推出的一款移动轻钱包应用, 简约易用、安全可靠,支持中文助记词,更符合国人的使用习惯。目前已全面支持 BTC、 BCH、ETH、ETC、DASH、LTC 等市面常见的币种以及大部分的 ERC20 代币,是目前 市场上支持币种最全的钱包之一。

### 二、操作说明文档:

### **2.1** 钱包界面

1)钱包:显示钱包中支持的币种以及相关的账号地址和余额信息

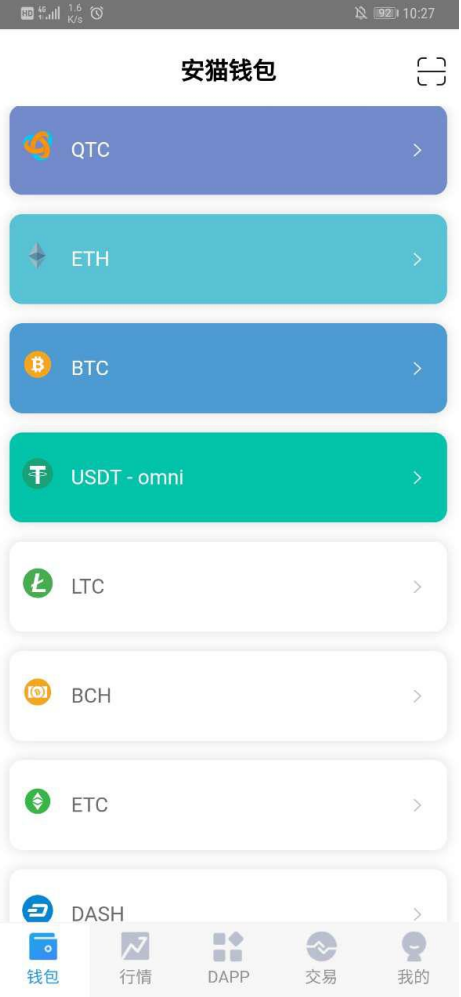

#### 2)行情:显示相应币种的当前行情

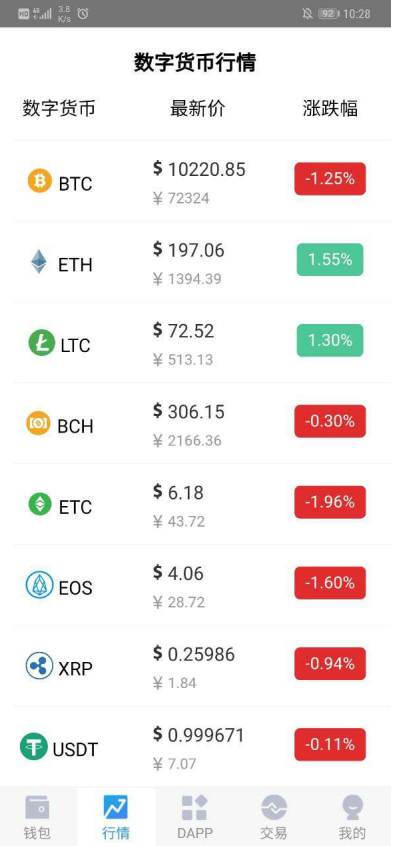

3)应用页面:可使用钱包内置的资讯内容、区块链小游戏、以及区块链浏览器等 应用

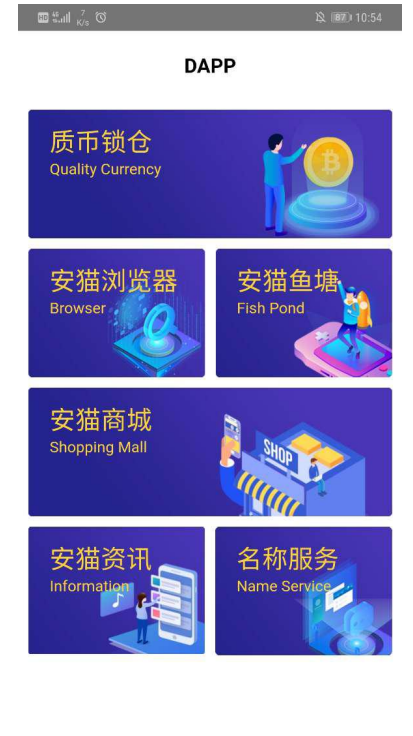

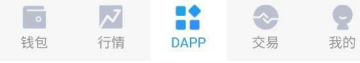

4)我的:可以在该页面管理钱包账户,新增、导出、导入以及删除等,还可检测是否有新 版本的钱包 APP 可供升级

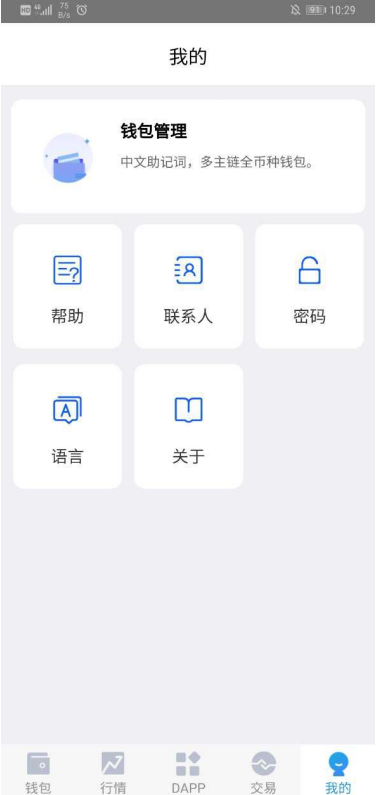

## **2.2** 新建账户

1)点击"我的",选择"钱包管理"

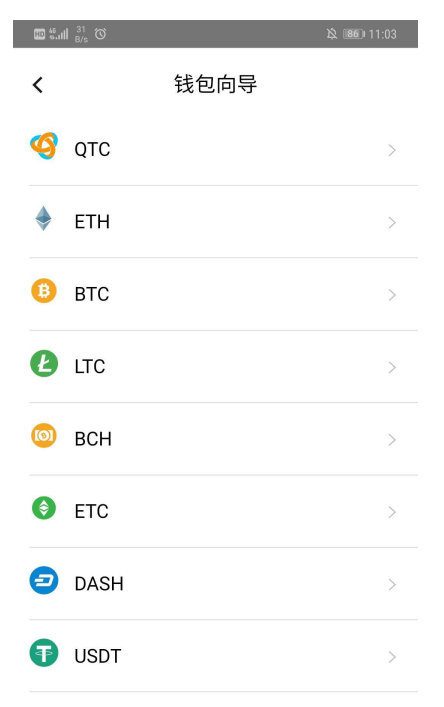

#### 2)选择"新建账户",再选择好需要新建账户的币种

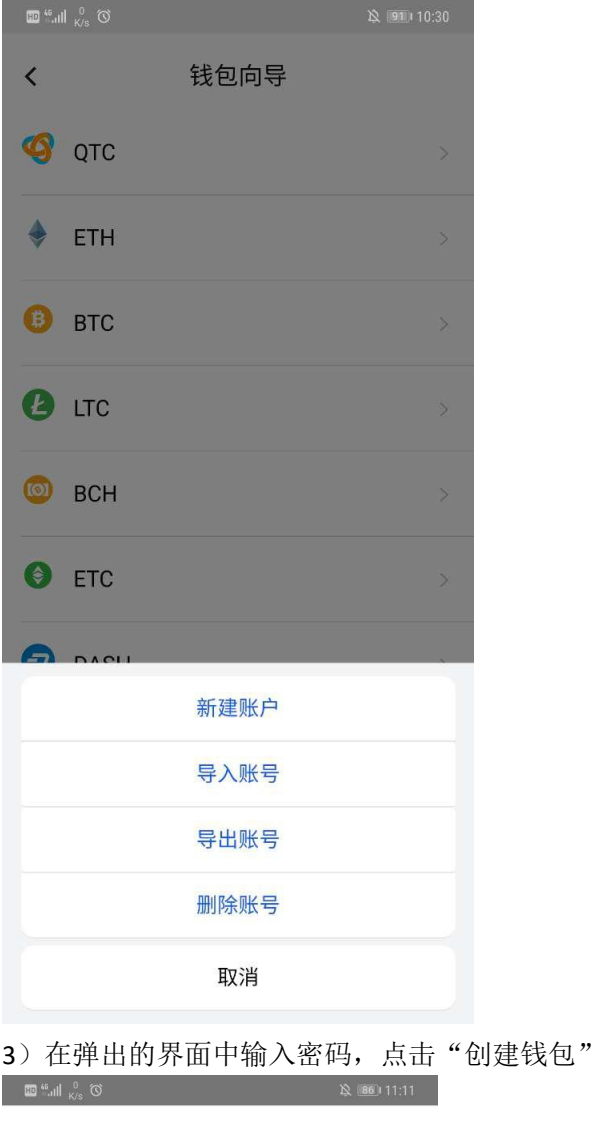

 $\acute{\text{}}$ 新建账户

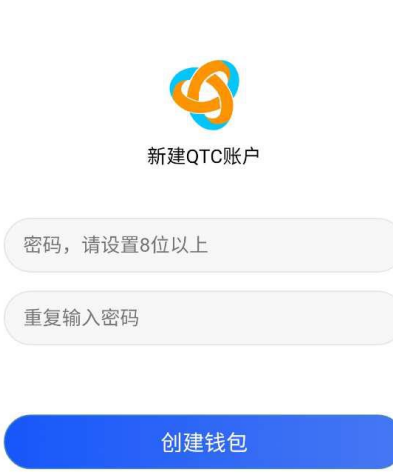

密码用于加密私钥和交易授权 anmo钱包不存储密码,丢失无法找回

#### 4)等待一会,会跳转到生成中文助记词的界面,记录好,点击下一步

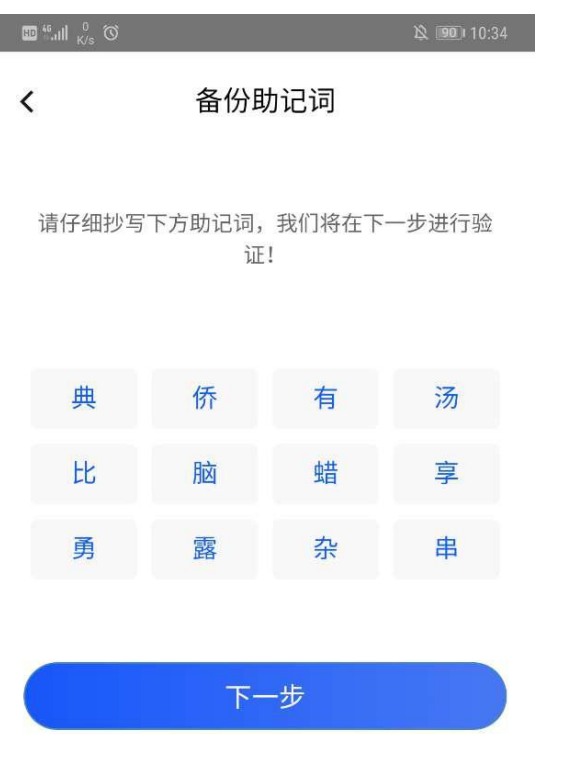

#### 5)按之前显示的中文助记词顺序依次点击,完成后点击核对,即可完成账号的新 建,其他币种操作雷同,丌再重复描述;

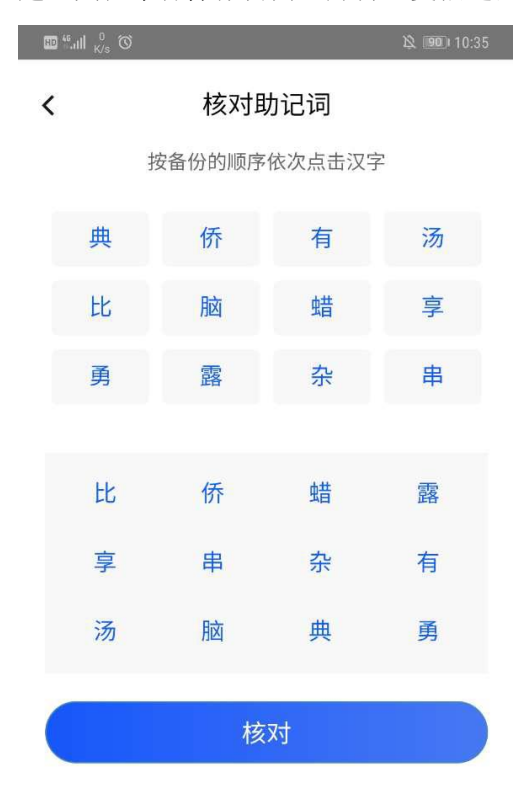

## **2.3** 导入、导出账户

1)同样在"钱包管理"中,选择"导入账户",再选择需要导入账户的币种

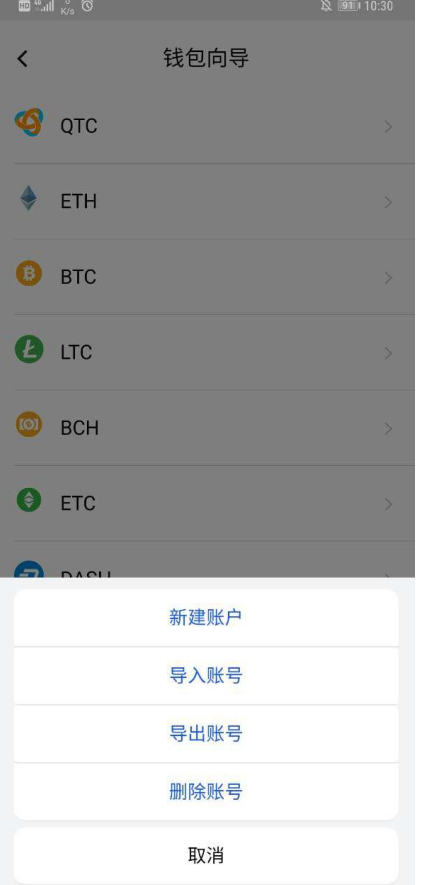

2)在账户导入界面,选择相应的类型进行导入就可以了

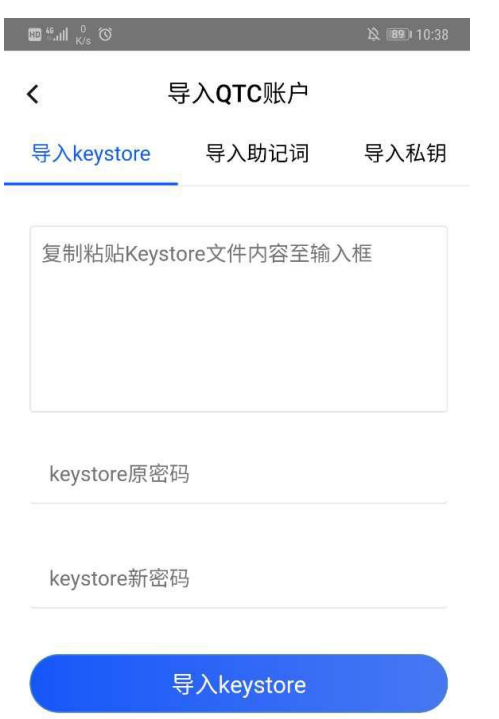

3)同样在"钱包管理"中,选择"导出账户",再选择需要导出账户的币种 4) 如果该币种有多个账户地址,选择需要导出的地址,再选择"导出为 keystore" 戒者"导出为私钥",再根据提示操作就可以了

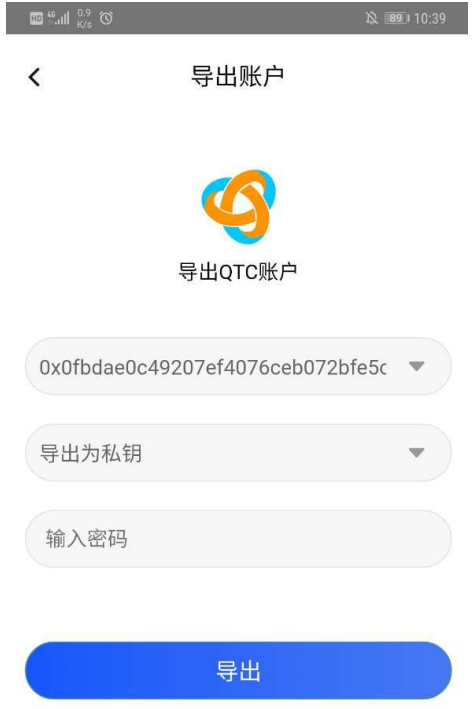

### **2.4** 删除账户

- 1)在"钱包管理"中,选择"删除账户",再选择需要删除账户的币种
- 2) 如果该币种下有多个账户地址,选择需要删除的账户地址,输入账户密码,点 击"删除"

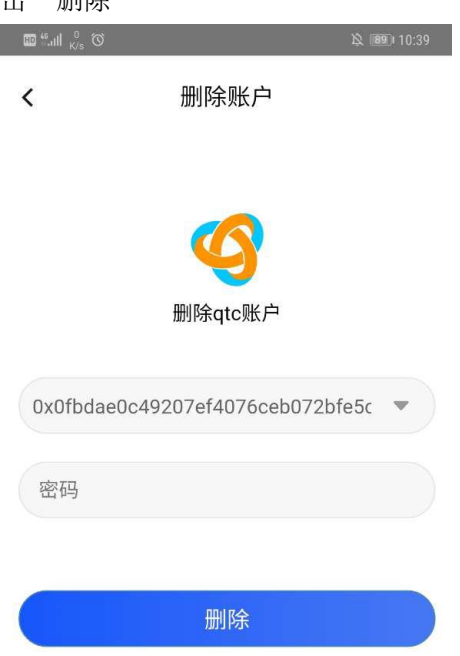

3) 如果密码错误, 会提示"密码错误", 并要求重新输入

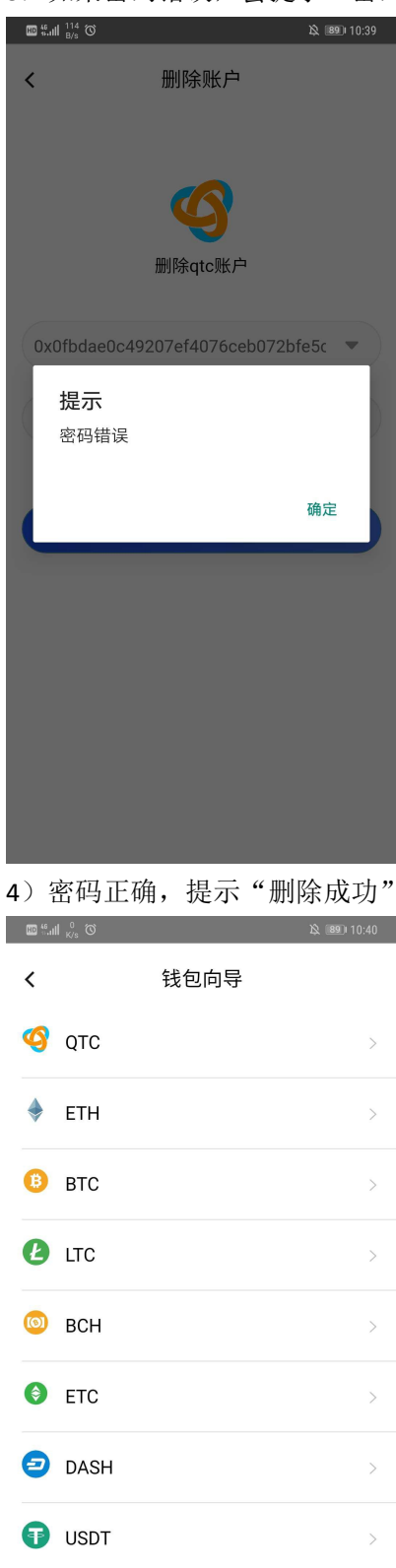

删除成功

## **2.5** 转账收款

1)要收款时,在"钱包"页,选择要收款的币种 2)选择了币种后,选择需要收款的账户地址

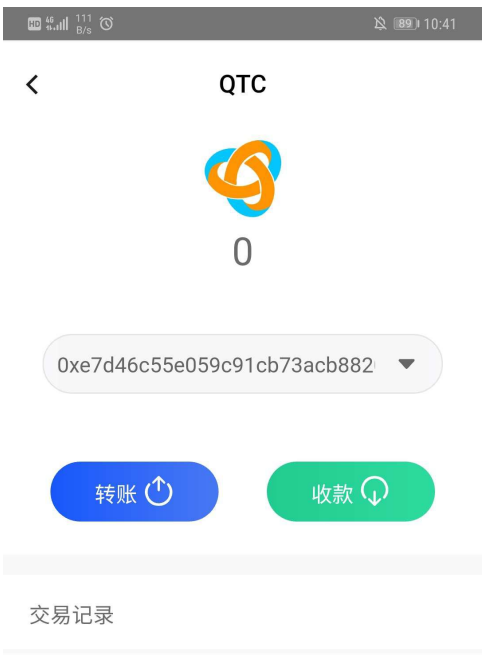

3)点击"收款"按钮,会显示收款地址的二维码,也可以复制地址戒者分享地址 给付款人,等待付款人付款就可以了

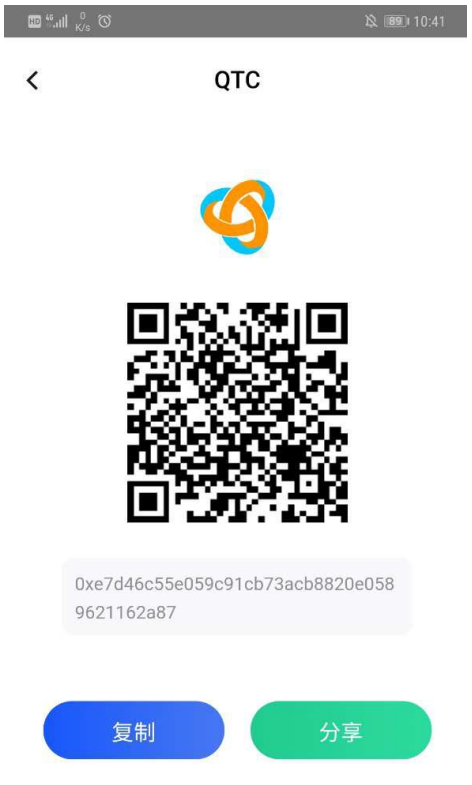

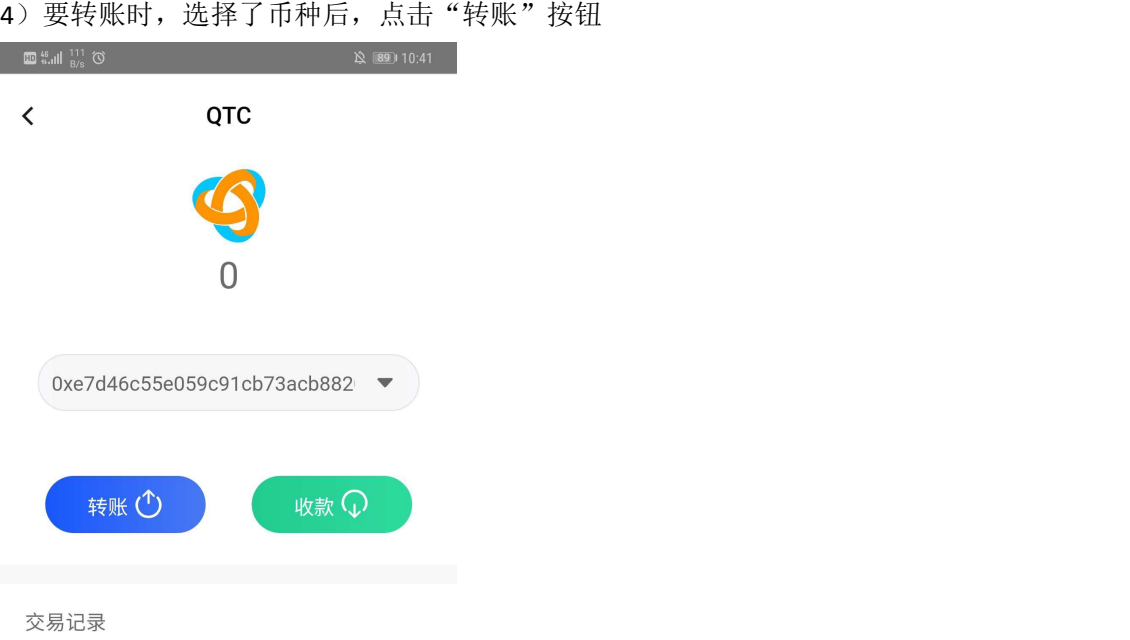

5)在转账界面,输入收款人的地址,转账的金额,矿工费会自动设置为最优值,也可以自 定义设置,确认无误后点击"转账",再根据提示输入账户密码就可以了

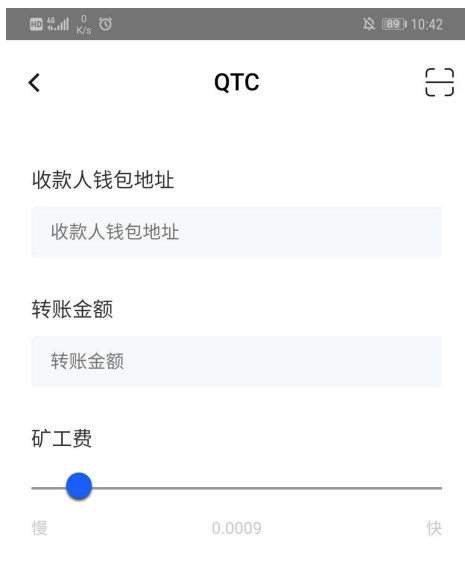

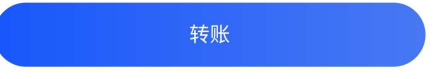

6)转账时页可以通过扫描二位码的方式,在转账界面点击有上交的扫码图标,直接扫描二 维码付款,戒者点击下面的"从相册中选择二维码"从手机相册中选择二维码进行扫描进行 付款

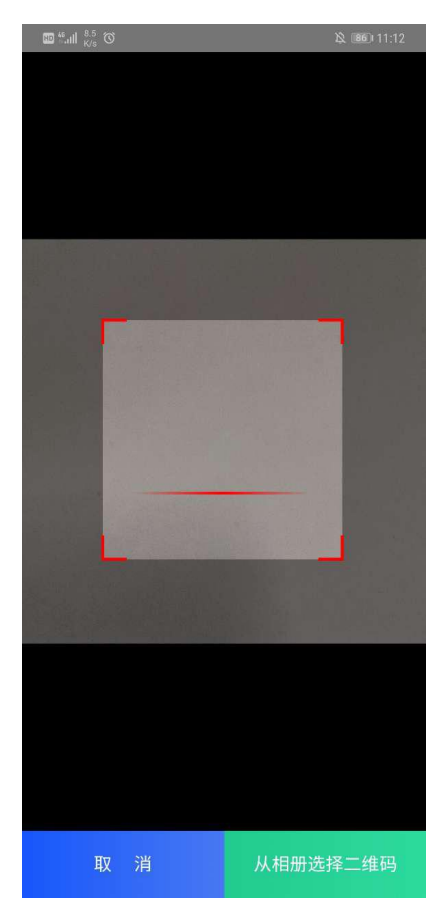

## **2.6** 联系人管理

1)可以把常用的联系人添加到 APP 中方便以后使用 2) 在"我的"中选择"联系人",再点击右上角的"+"

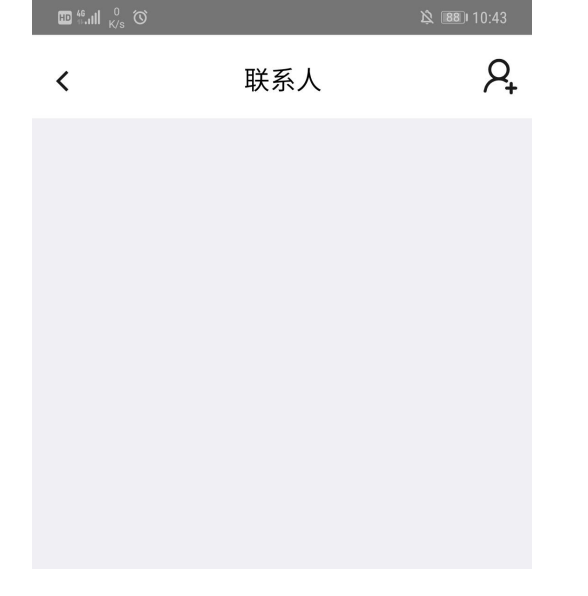

3) 输入联系人的相关信息,点击"保存",后续转账收款时都可直接选择已存在的

联系人,方便操作  $\begin{array}{c}\n\mathbf{E} \mathbf{E} \mathbf{F} \mathbf{F} \math$ 

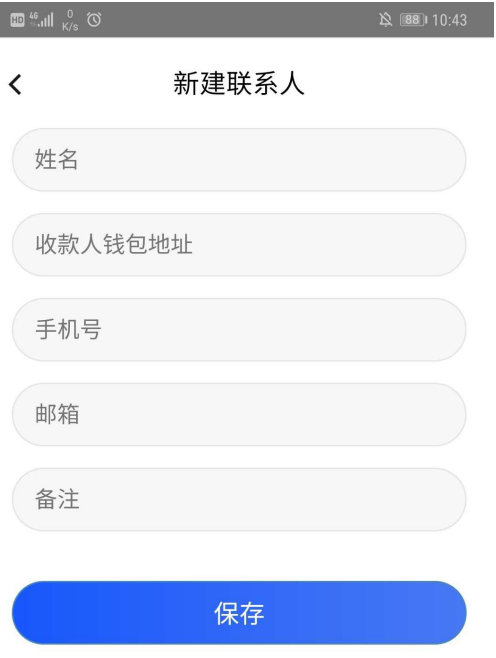

### **2.7** 手势密码

1) 可以给 APP 设置登录的手势密码, 加强安全性

2)在"我的"中选择"密码"

3)在手势密码输入界面中,根据提示进行手势密码的输入(右上角的按钮需要在打开状态)

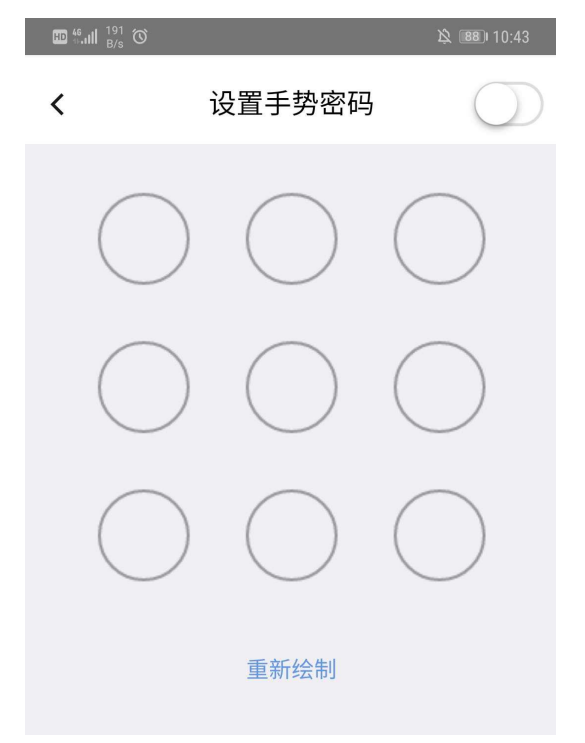

4)输入完成后,提示"设置成功"后再登录时就需要先输入手势密码才能登 APP 进行使用

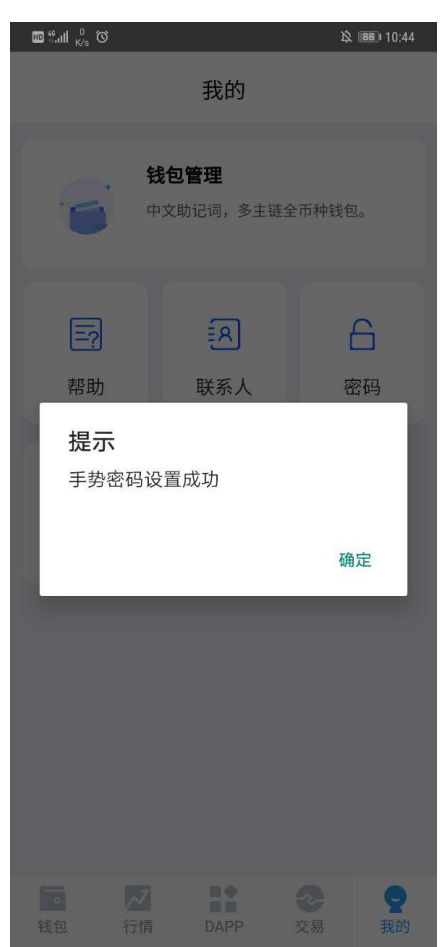

5) 设置了手势密码后, 后续再登录时就需要先输入手势密码才能登录 APP 进行使用

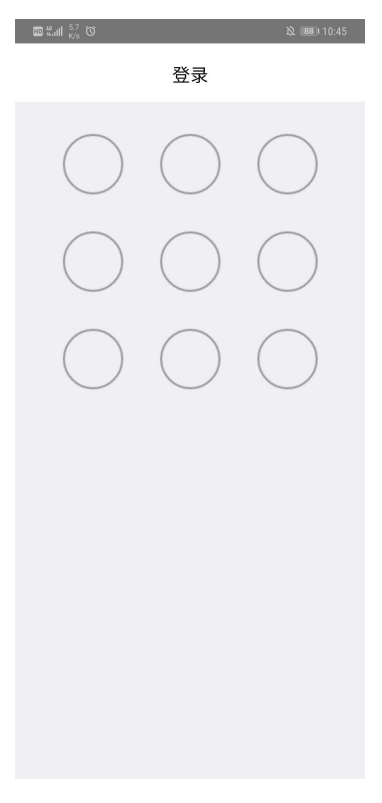

### **2.8** 帮助

1)帮助界面主要是一些帮助用户更快的使用该软件的操作说明

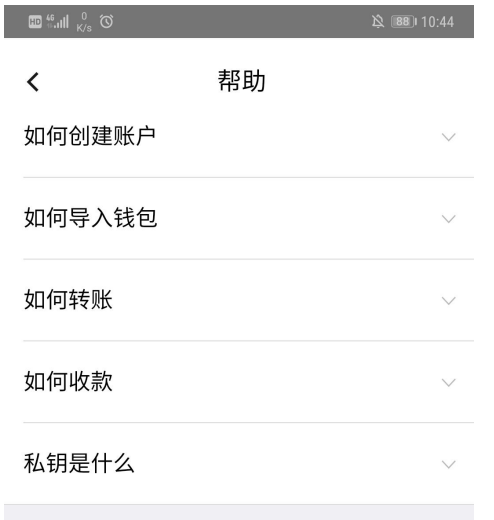

## **2.9** 关于

1)"关于"中主要是软件的相关信息,还可以检查软件是否有新版本可供更新

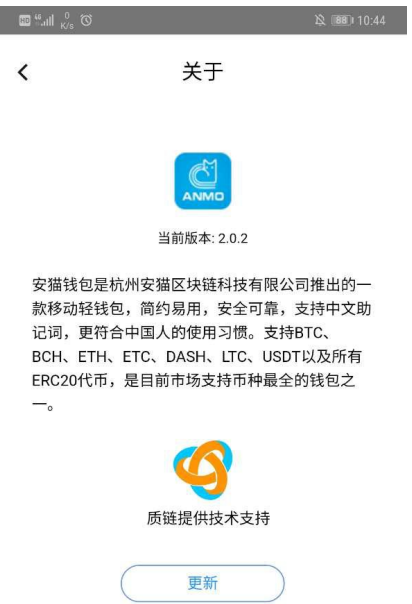